## Инструкция за вход в e-Learning Shell 2

## Адрес: e-learning.uni-ruse.bg

C | L e-learning.uni-ruse.bg aarks A Mail M Gmail **- hotmail A** My Drive **17 Kaneugan O Keep P protokony D RU De local E** 

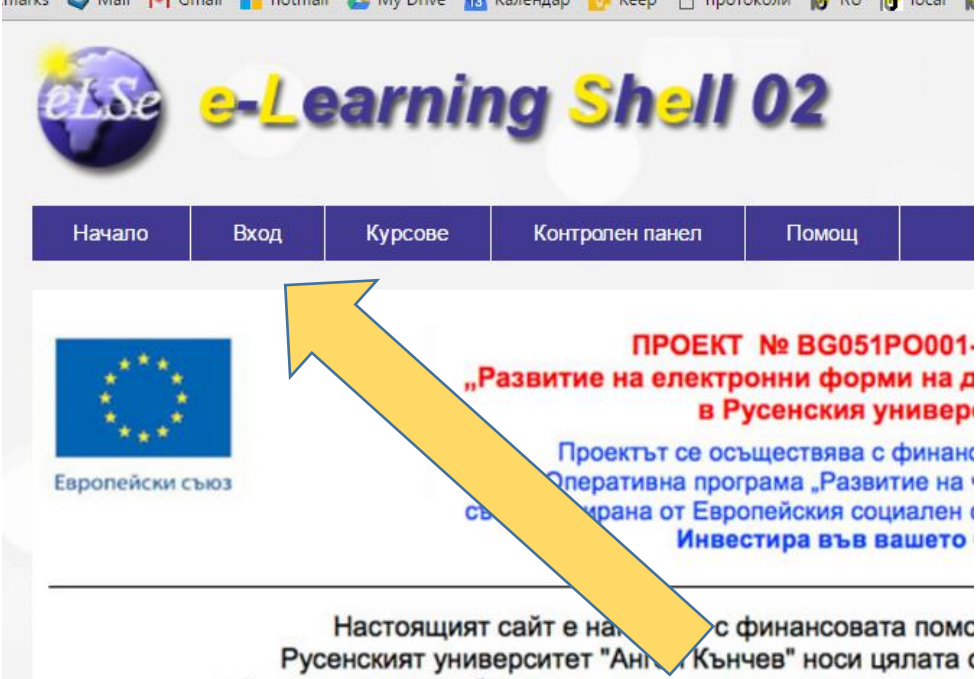

## Регистрация

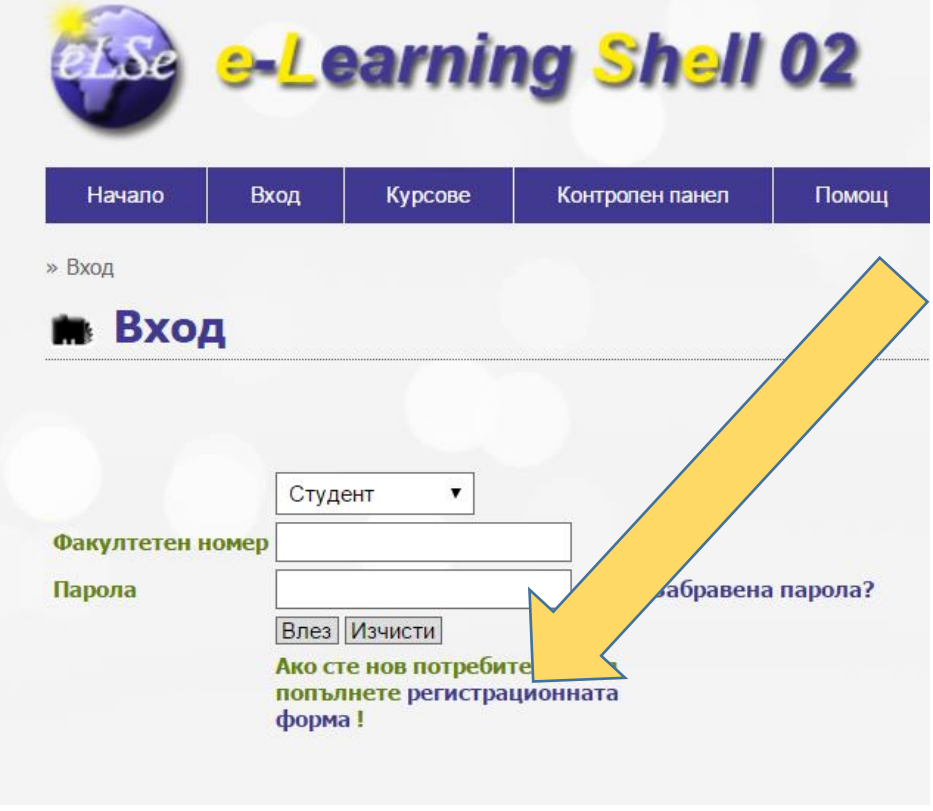

При регистрацията си въведете Вашия факултетен номер, с който ще влизате в платформата.

## След като се регистрирате в системата, влезте в системата.

Вход в специалността: Курсове; Факултет БИЗНЕС И МЕНИДЖМЪНТ; секция "БАКАЛАВЪРСКИ ПРОГРАМИ"; специалност "Бизнес Мениджмънт"

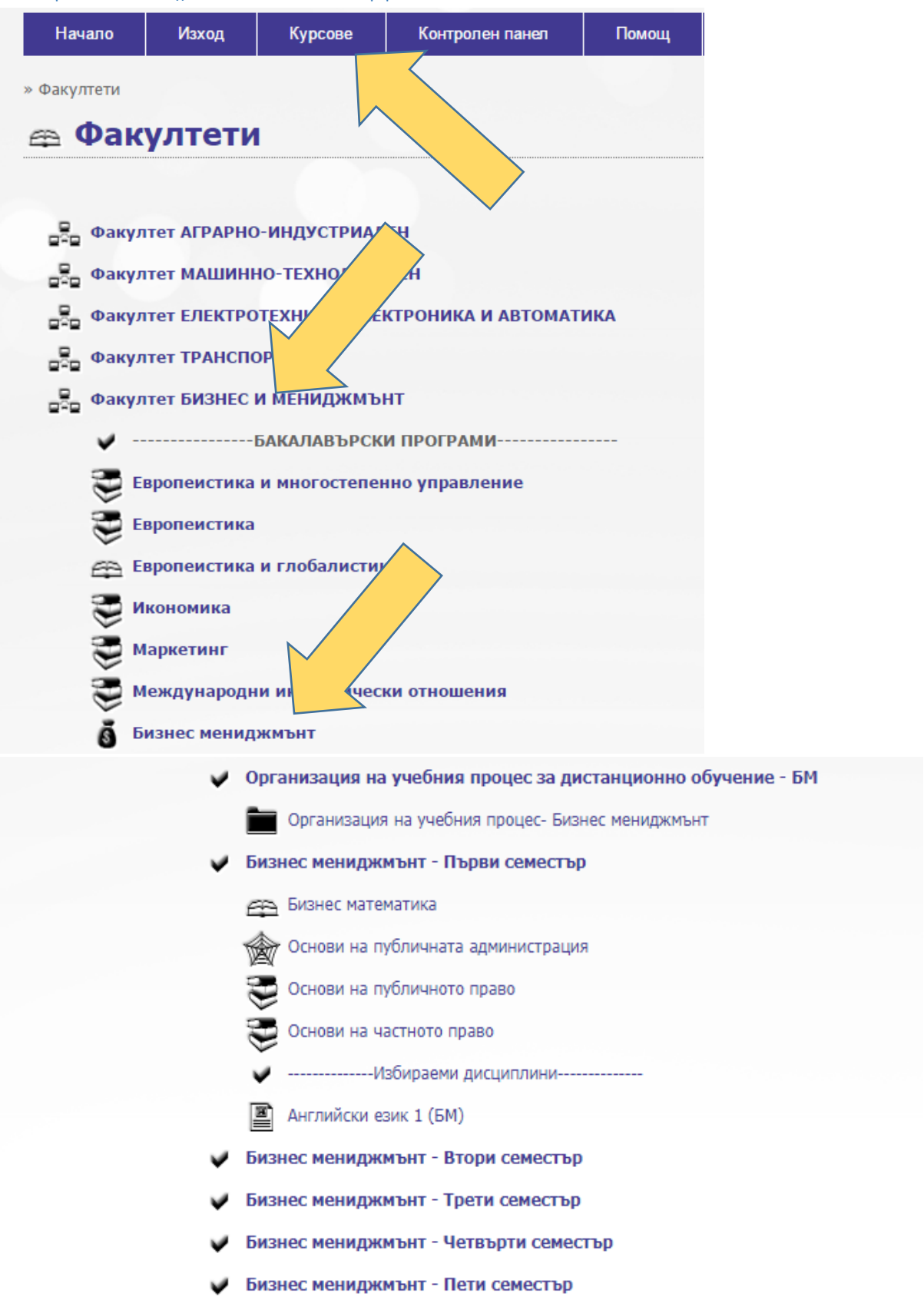